# **TCL ION2**

**QUICK START GUIDE**

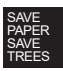

PLEASE CONSIDER THE ENVIRONMENT BEFORE PRINTING

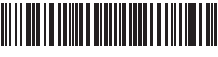

**CJB2JX03UAAA**

**Printed in China** T501L

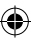

## **Your Mobile**

€

#### **Keys and connectors**

€

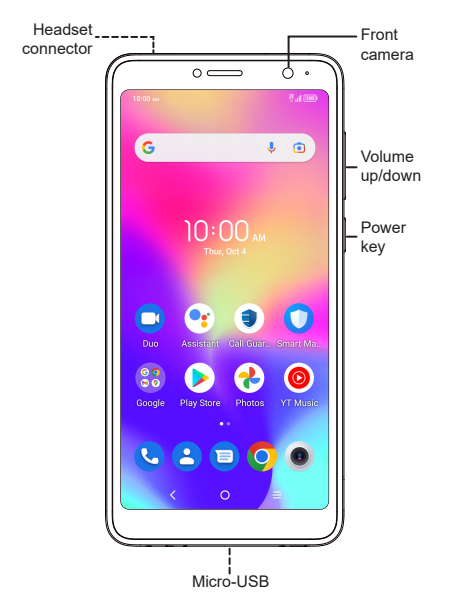

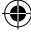

€

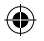

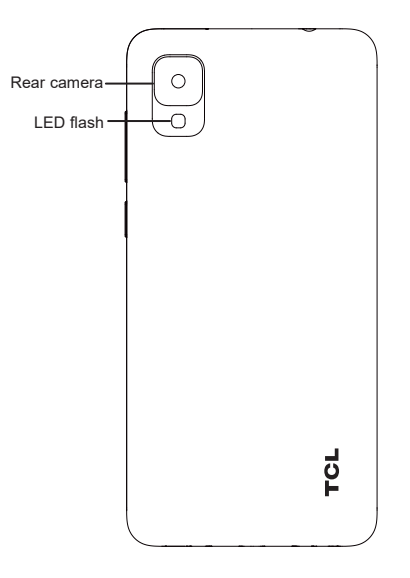

€

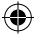

 $\bigoplus$ 

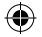

## **Getting started**

 With the phone face down, remove back cover by gently pulling up on the indentation on the bottom left of the cover.

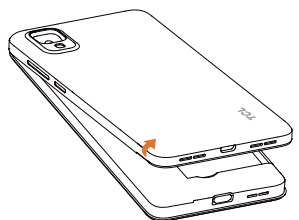

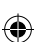

Insert the SIM card with gold contacts facing down.

Insert the microSDTM card with gold contacts facing down.

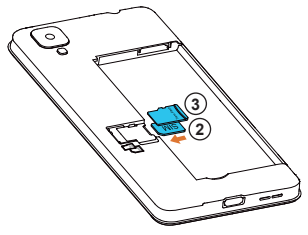

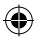

**<sup>4</sup>** Ensure that SIM and microSDTM cards have been properly secured.

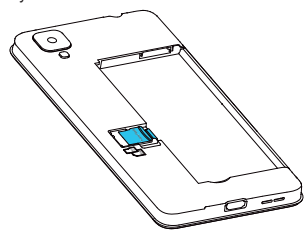

**Note:** microSD™ cards are sold separately. Only use Nano SIM cards with your phone.

**<sup>5</sup>** Your new phone is partially charged. Charge the battery by using the micro USB cable and charger provided.

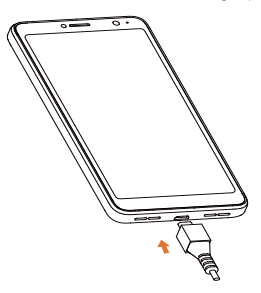

To turn your phone on, press and hold the **Power/Lock**  button until the screen turns on.

To turn your phone off, press both the **power/Lock** button and **volume up** button at the same time, then tap **Power off** on the screen when it appears, or say "Power off" to your Assistant.

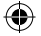

## **Home screen**

You can bring all of the items (applications, shortcuts, folders) that you use most frequently to your Home screen for quick access.

Tapping Home  $\bigcap$  always takes you back to the main Home screen.

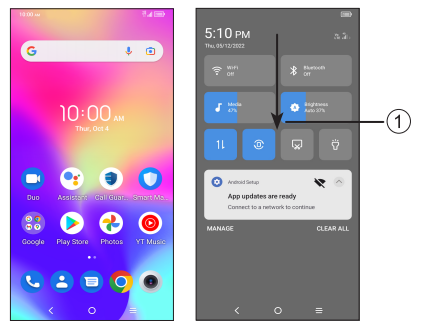

**<sup>1</sup>** Drag down from the status bar to open the Notifications and Quick settings panel.

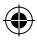

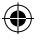

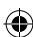

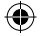

#### **Phone call**

#### **Making a call**

From the Phone  $\bigodot$  app, use the keypad to enter the phone number, or keyboard to enter the contact name. Then tap  $\epsilon_{\text{cm}}$  to place the call.

#### **Answering a call**

When you receive a call:

- Tap **ANSWER**, or swipe up **the answer**;
- Tap DECLINE, or swipe down to reject;
- Tap  $\boxed{\equiv$  Reply to reject the call by sending a preset message.

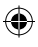

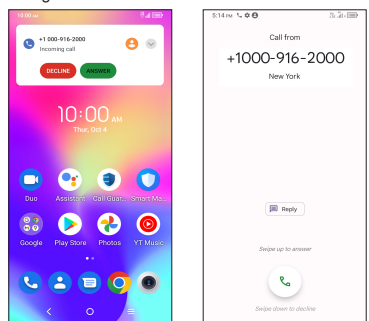

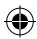

€

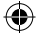

# **Contacts**

Use **Contacts** to view your saved contacts or create a new contact. Synchronize your contacts from your email account(s) and other applications to your phone.

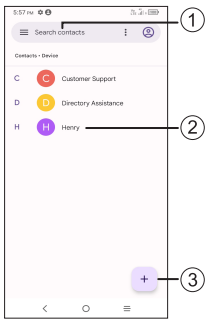

- **<sup>1</sup>** Tap to search **Contacts**.
- **<sup>2</sup>** Tap on the contact name or icon to open the contact card, where you can edit their information, call them, and more.
- **<sup>3</sup>** Tap to create a new contact.

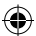

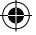

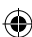

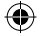

#### **Messaging**

You can create, edit, send, and receive SMS and MMS.

An SMS will be converted to MMS automatically when media files (image, video, audio, slides, etc.) are attached, when a subject is added to the message, or an email address is used for a recipient.

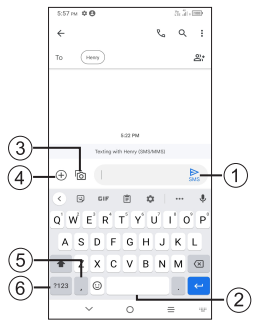

- **<sup>1</sup>** Tap to send the SMS or MMS message.
- **<sup>2</sup>** Touch and hold to switch language (if additional language keyboards are activated).
- **<sup>3</sup>** Insert a picture from gallery or shoot one directly.
- **<sup>4</sup>** Insert a GIF, sticker, location, voice memo, contact, or other file.
- **<sup>5</sup>** Tap to input a comma. Touch and hold to access keyboard settings and enter left or right hand input mode.
- **6** Tap to access the symbols and numbers keyboards.

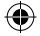

## **Gmail**

Use Gmail to create, send, and receive emails directly on your phone. The Gmail app will allow you to add several email accounts.

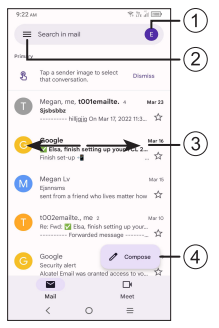

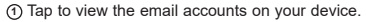

- **<sup>2</sup>** Tap to access email folders, settings, and more.
- **<sup>3</sup>** Swipe right or left to archive the email.
- **4** Tap to create an email.

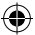

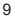

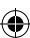

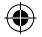

## **Google Assistant**

Google Assistant is built into your phone. When activated, Google Assistant will pop-up on your screen to let you know it is listening- speak your command when ready.

There are multiple ways to access it:

- 1. Press and hold the **Home** and speak your command.
- 2. Tap the Microphone  $\bigcup$  on the Google Search bar located at the top of the Home screen and speak your command.
- 3. Be sure your phone is on and unlocked, then say out loud, "Hey Google" followed by a new command.
- 4. Tap the "Google Assistant" app from the Home screen and speak your command.
- 5. Press and hold the **power/Lock** button and speak your command.

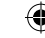

# **Wireless Emergency Alerts (CMAS)**

WEA is a public safety system that allows customers who own compatible mobile devices to receive geographically targeted, text-like messages alerting them of imminent threats to safety in their area.

#### **To turn Wireless Emergency Alerts on**

- Touch Settings  $\cdots$  > Safety & emergency > Wireless **Emergency Alerts**.
- Turn on Allow alerts.
- Once WEA is turned on, various types of alerts are listed.

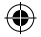

### **General Information**

- • Check out the TCL website at www.tcl.com for tutorials and answers to frequently asked questions, and to download the User Manual.
- To get support for your phone, visit the TCL website (www.tcl.com), or dial the number listed below:

Canada- 1-855-224-4228

United States- 1-855-224-4228

- • U.S. Cellular Customer Care phone number: 1-888-944-9400
- • Update your phone's software

Go to **Settings > System > System Update** to check software updates.

• Back up your personal data

Go to **Settings > System > Backup > Back up your device with Google One** and turn it on.

• Reset your phone

Go to **Settings > System > Reset > Erase all data (factory reset) > Erase all data**.

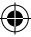

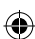